## 追加口座の作成方法

- 1. アヴァトレード・ジャパンホームページ(avatrade.co.jp)の画面右上のログインボタンをクリック。
- 2. ご登録頂いたメールアドレスとパスワードでログイン(パスワードをお忘れの場合は「パスワードを お忘れの方はこちら」でパスワードをリセットしてください)
- 3. WebTraderの画面に移行しますので、画面左上のメニュー(横三本のアイコン)をクリック

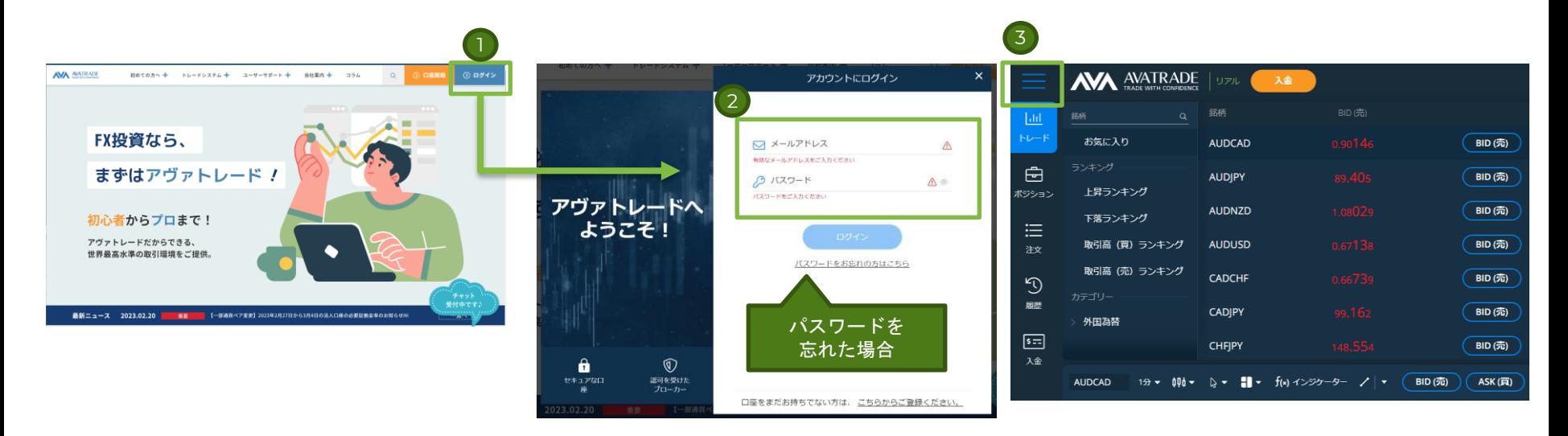

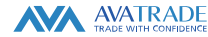

## 追加口座の作成方法

1. メニューの「マイページ」をクリック。

2. 画面右上にあります「+口座の追加」ボタンにカーソル(マウス)を合わせると「リアル口座」ボタ ンが表示されますので、そちらをクリック。

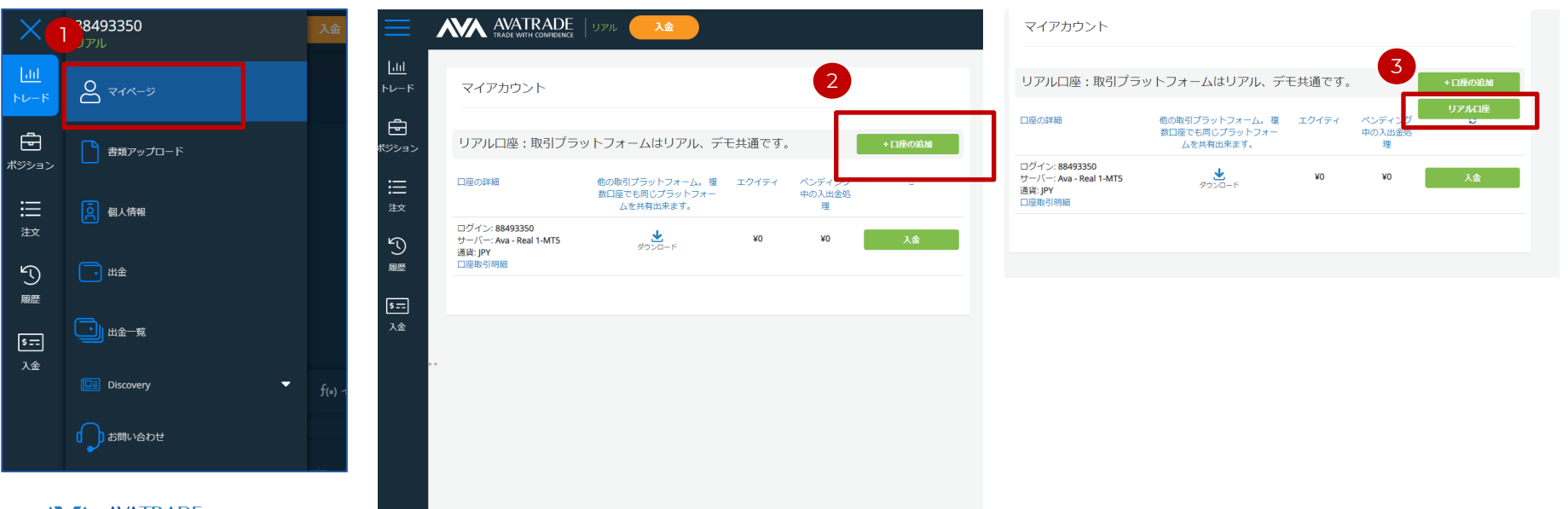

## 追加口座の作成方法

- 1. 追加口座の取り引きプラットフォームをご選択ください。
- 2. 同意承諾のチェックボックスをそれぞれクリックし、内容をご確認の上ご承諾ください。
- 3. すべて完了しましたら「送信」ボタンを押します。
- 4. 完了画面に、新しく発行された口座番号とサーバが表示されます。(MT4/MT5利用時に必要)

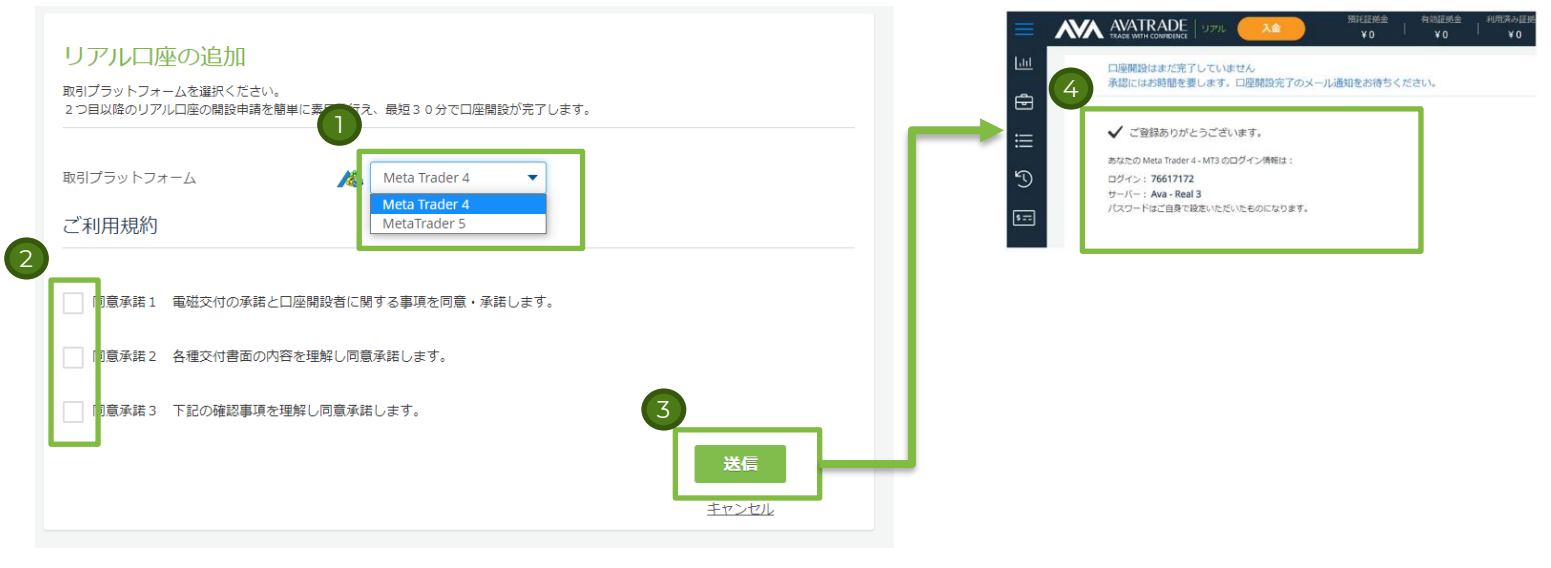

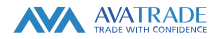